## **Reserving Spaces and Tables in East Mall**

1. Go to the LWTech home page [\(LWTech.edu\)](https://www.lwtech.edu/), hover over **Faculty & Staff**, then click **Room Request**.

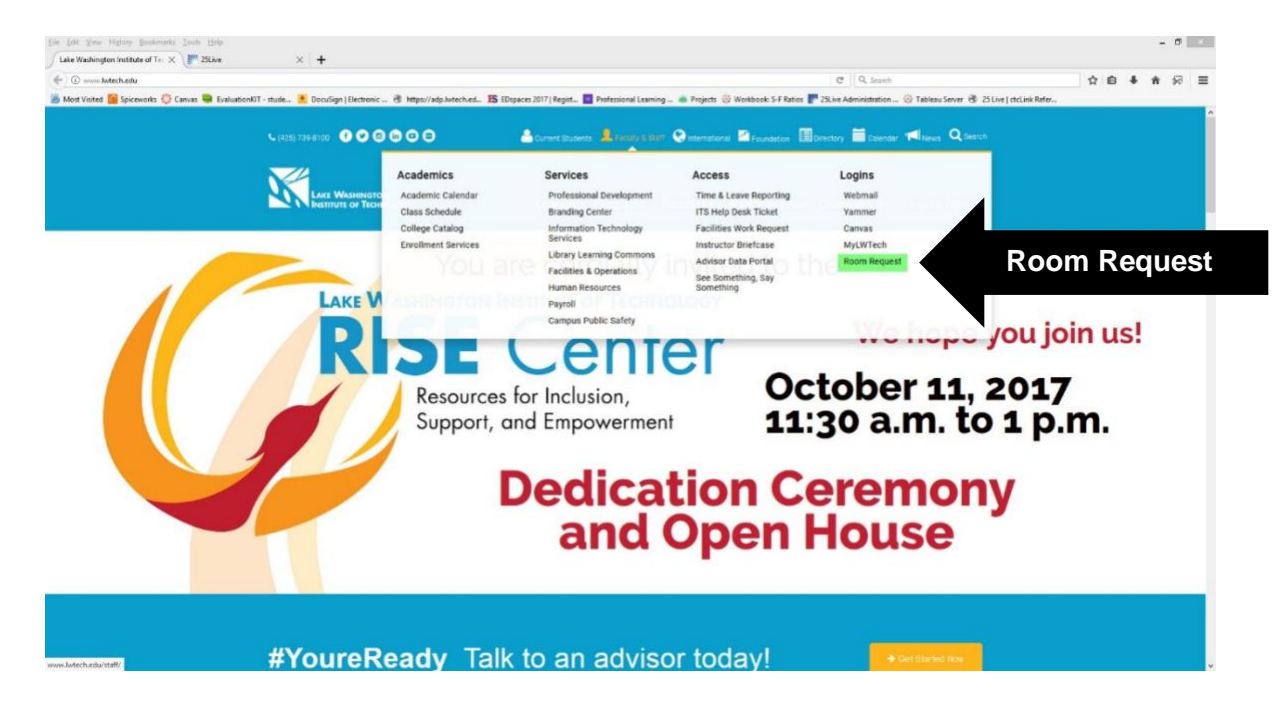

2. Log into **25Live** with your LWTech **user name** and **password** (same as the login for LWTech email).

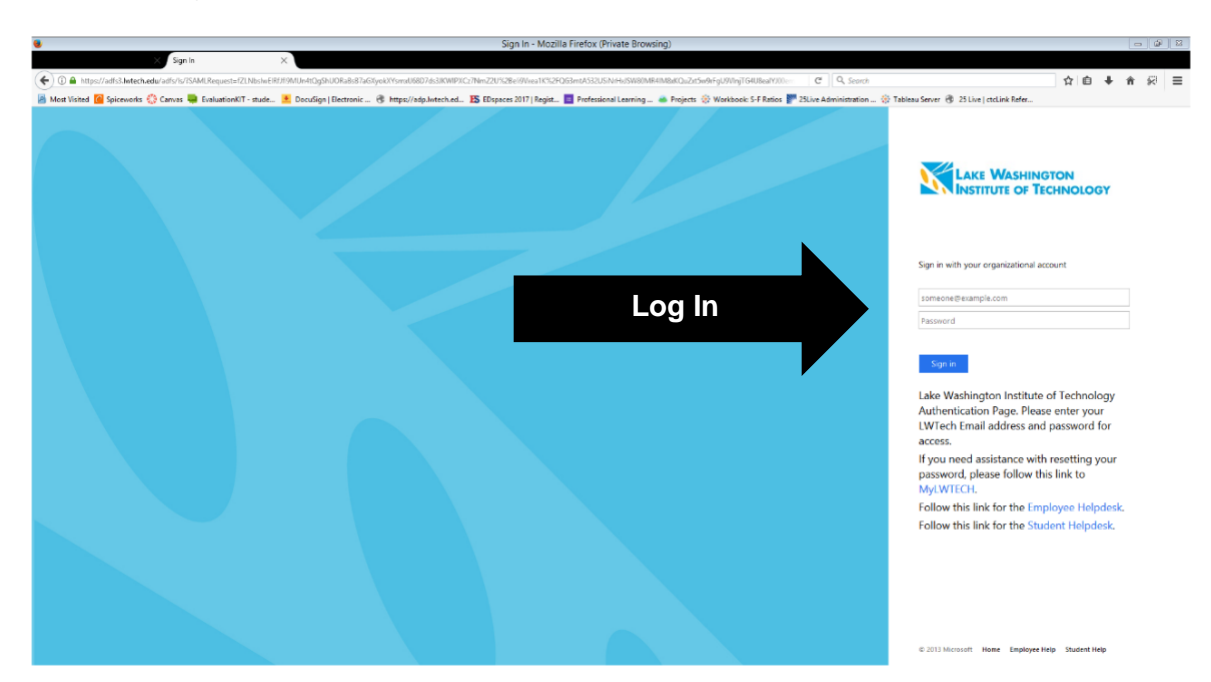

## 3. Click **Locations** button.

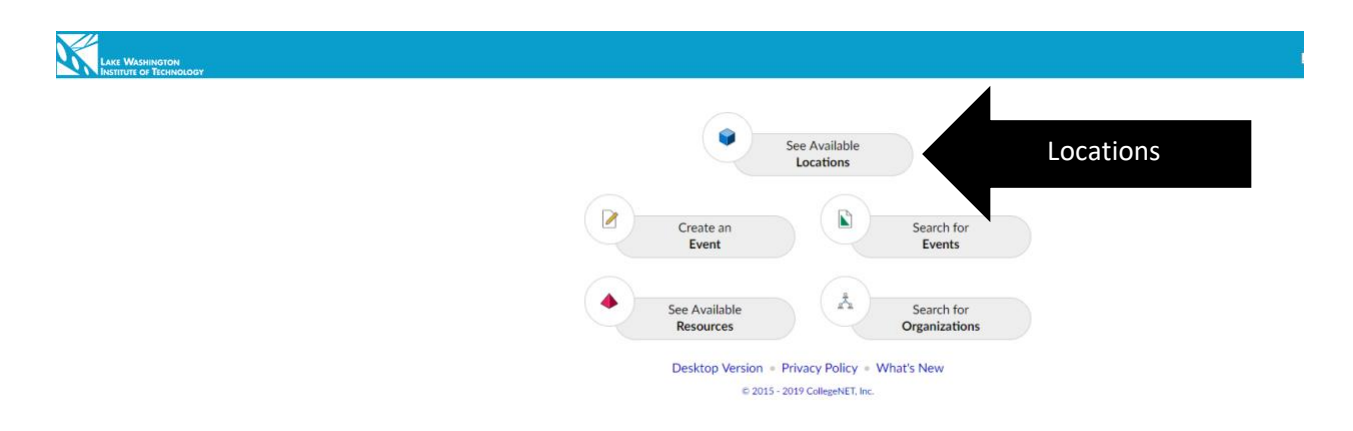

4. Select **East Mall Spaces and Tables** from **Your Starred Locations** dropdown menu.

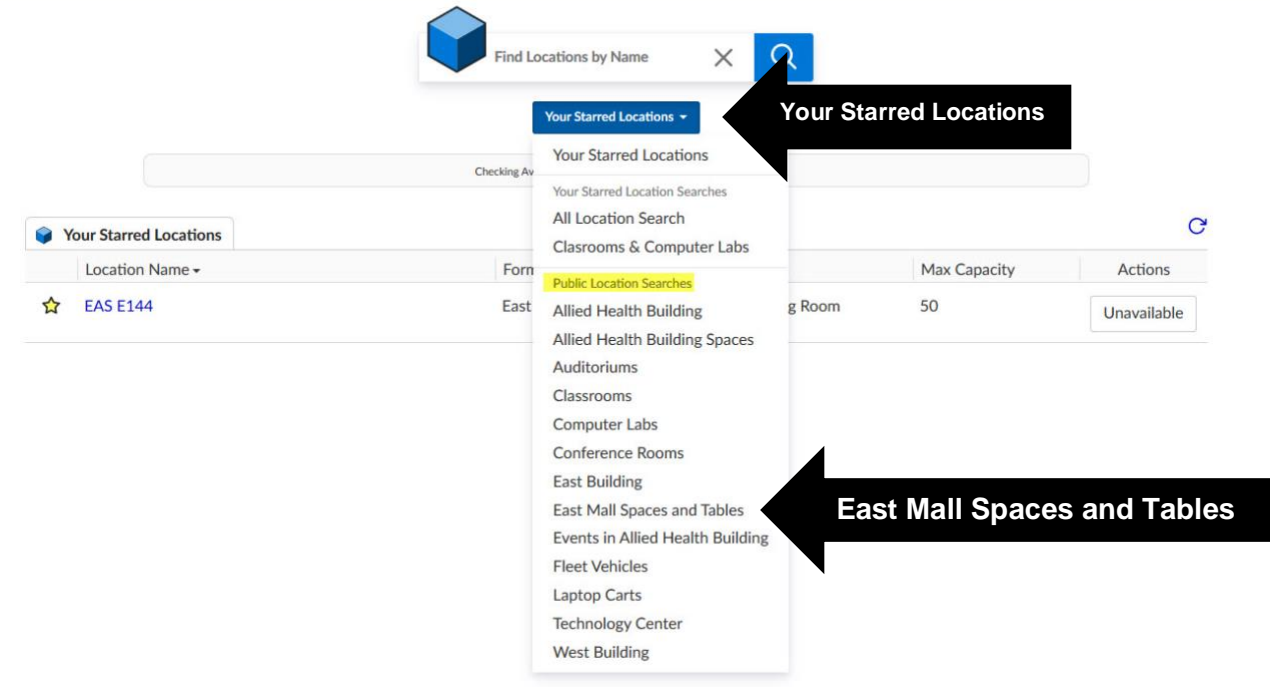

5. You will see the list of all **E180** locations: spaces and tables. Refer to the **Formal Name** and **Max Capacity** columns. To reserve space without a table, select desired space. If you need table, select table (you don't need to reserve space additionally). **Max Capacity** column shows the number of tables for tables, or number of people for spaces.

To see **MAP** of all Spaces and Tables, click on any location (blue hiperlink).

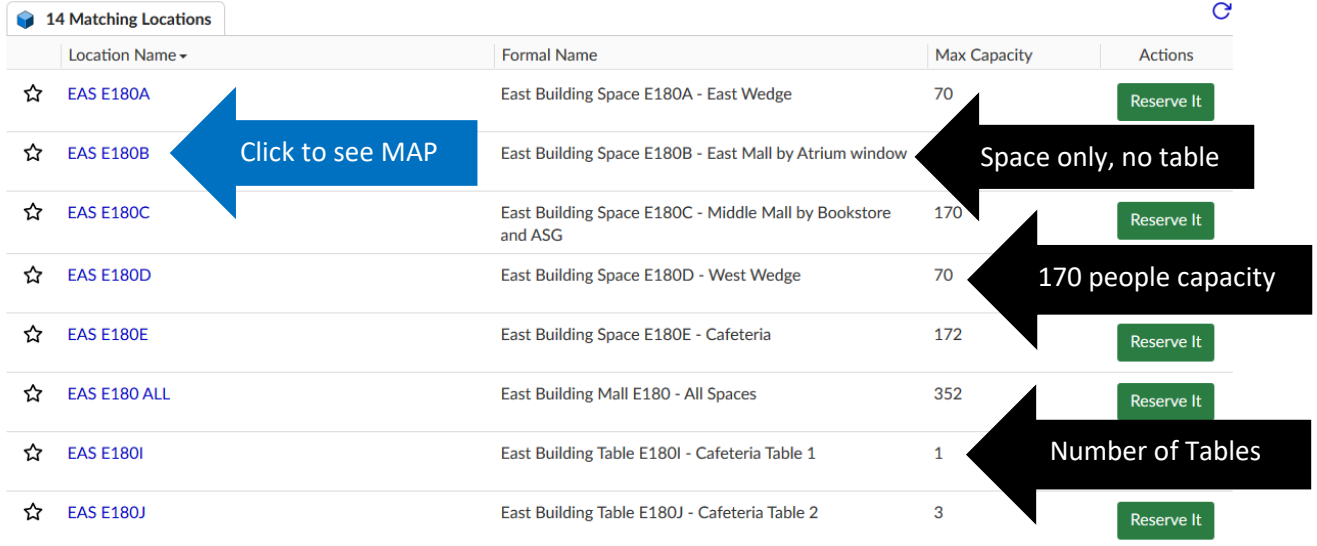

6. Click **map** to enlarge. Spaces are indicated by large pink font. Tables are marked by regular font and rectangular shapes representing tables.

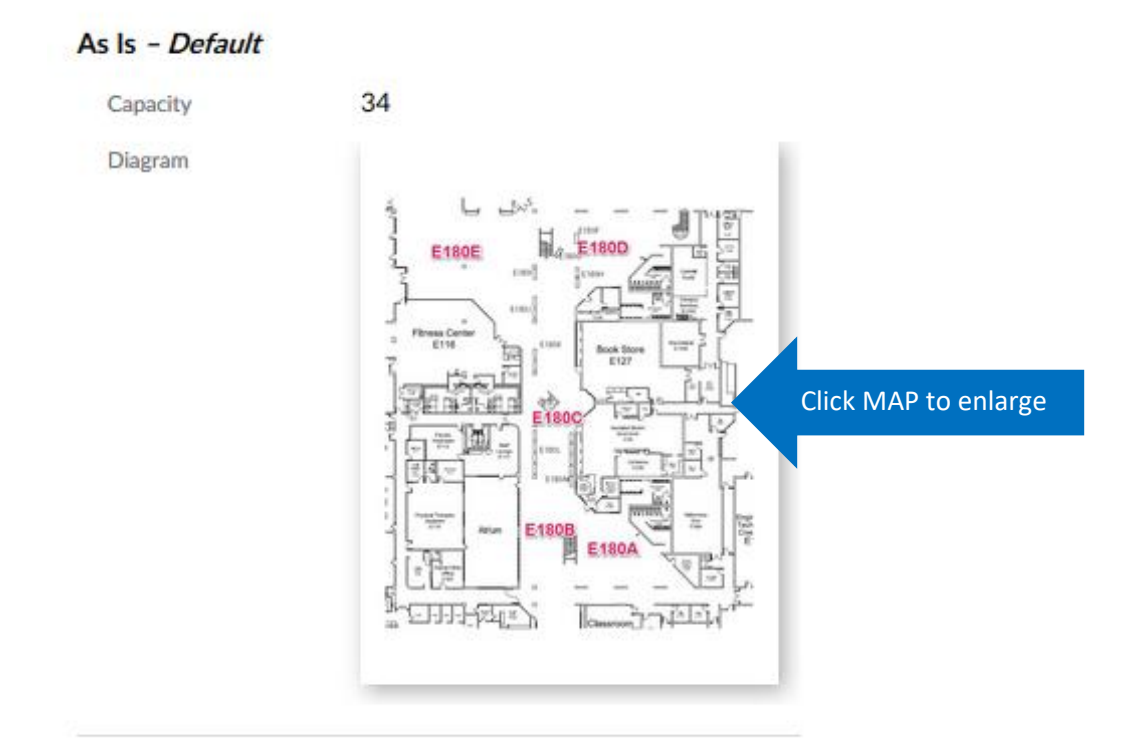

7. Click the **Reserve It** button for the Space or Table you want to reserve. Your reservation request will be forwarded to ASG for approval and to Custodial support who sets up tables.

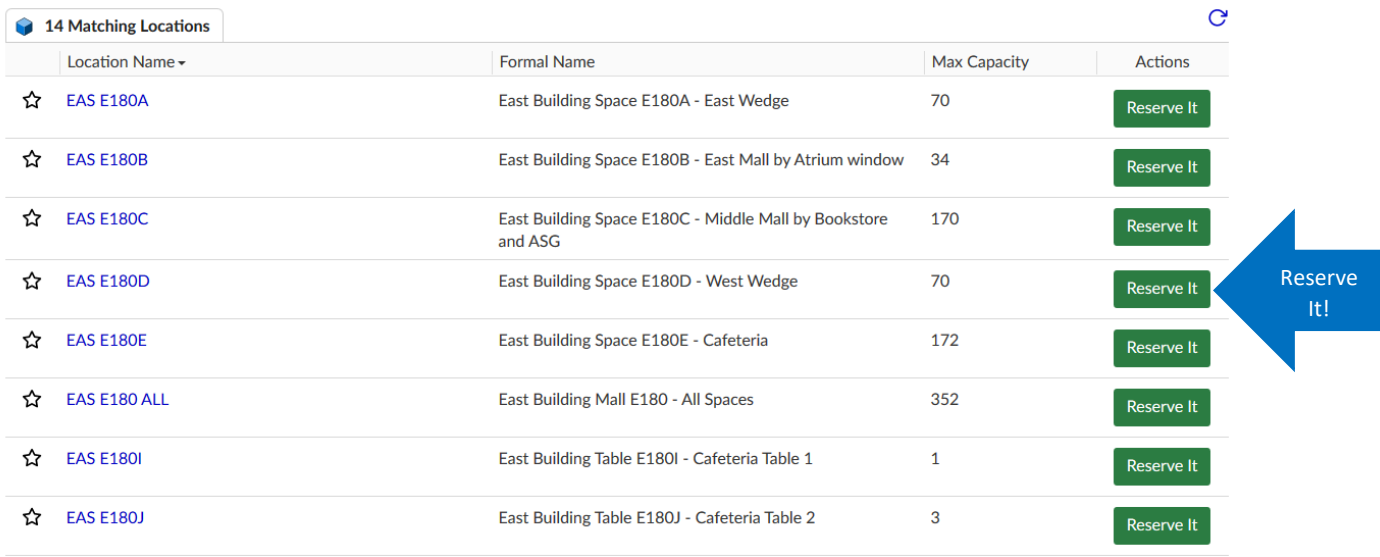

8. **Event Wizard** opens. In the **Event Type**, select *Information Table/Table Sale*, if you're reserving table.

## **Event Type**

Select the Event Type that best describes the event.

Note: Changing the Event Type may update selections for the following: Custom Attributes, Categories, Contact Roles, Requirements, Publish to Calendar

 $\sqrt{2}$ ☆ -Information Table / Table Sale

9. Include **Event Title for WEBSITE Calendars**, if you wish the event to be published to Calendars. Also, write description in **Event Desctription for WEBSITE calendars**, when you get to that step of the Wizard later.

- 10. Select date, time, and repeated occurences in the next steps of the Wizard. You can also select a different location using Search for Locations drop-down menu, include resources, or attach files.
- 11. If you're reserving a table, put a checkmark for **Custodial support is needed for this event?** in the **Requirements** step of the Wizard. Write a comment describing what you need, for example: *2 tables and 3 chairs*. If you're reserving space, place checkmarks and comments for all resources you wish to request.

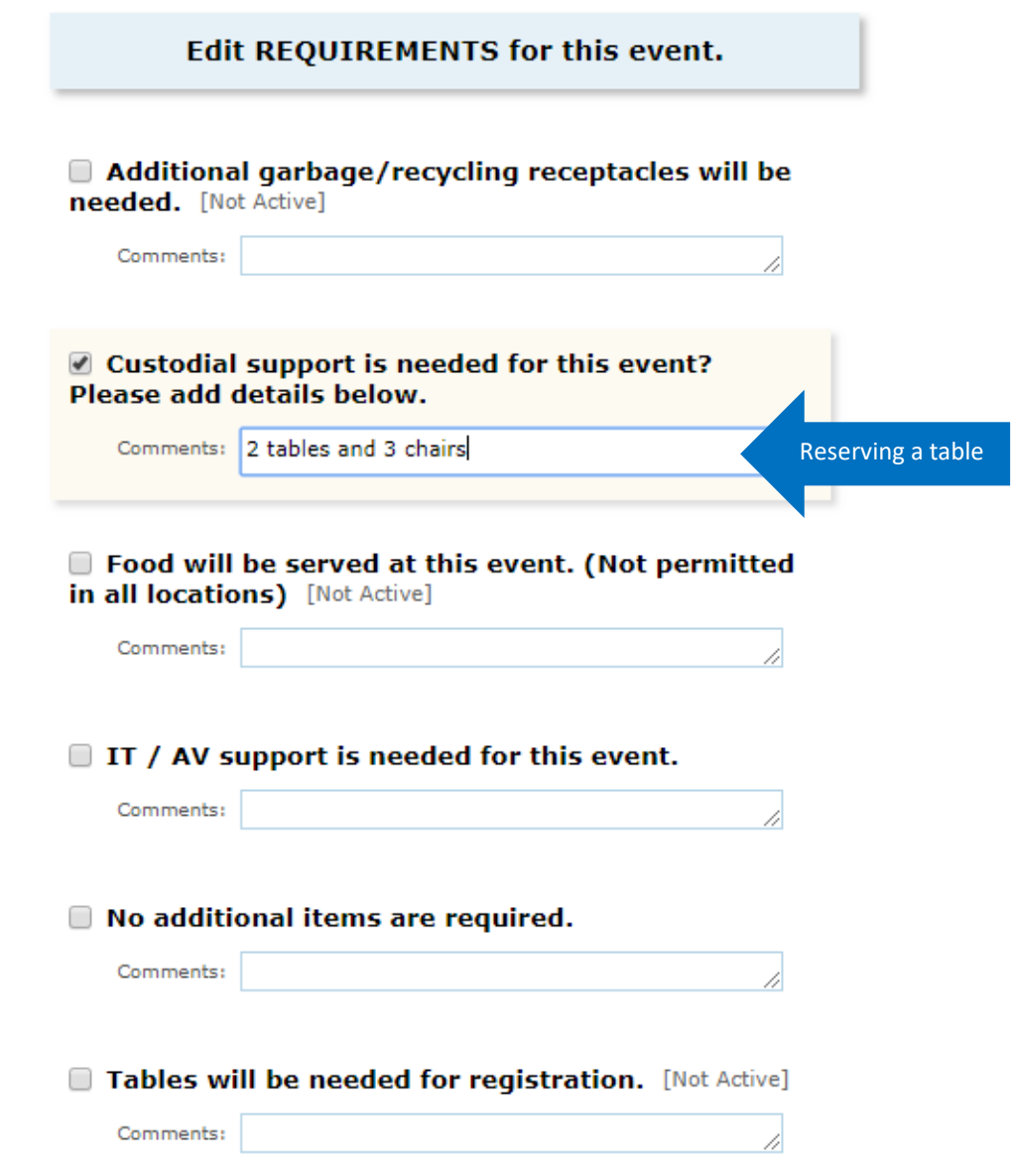

12. You can verify the information you entered in the box on the left side of Wizard.

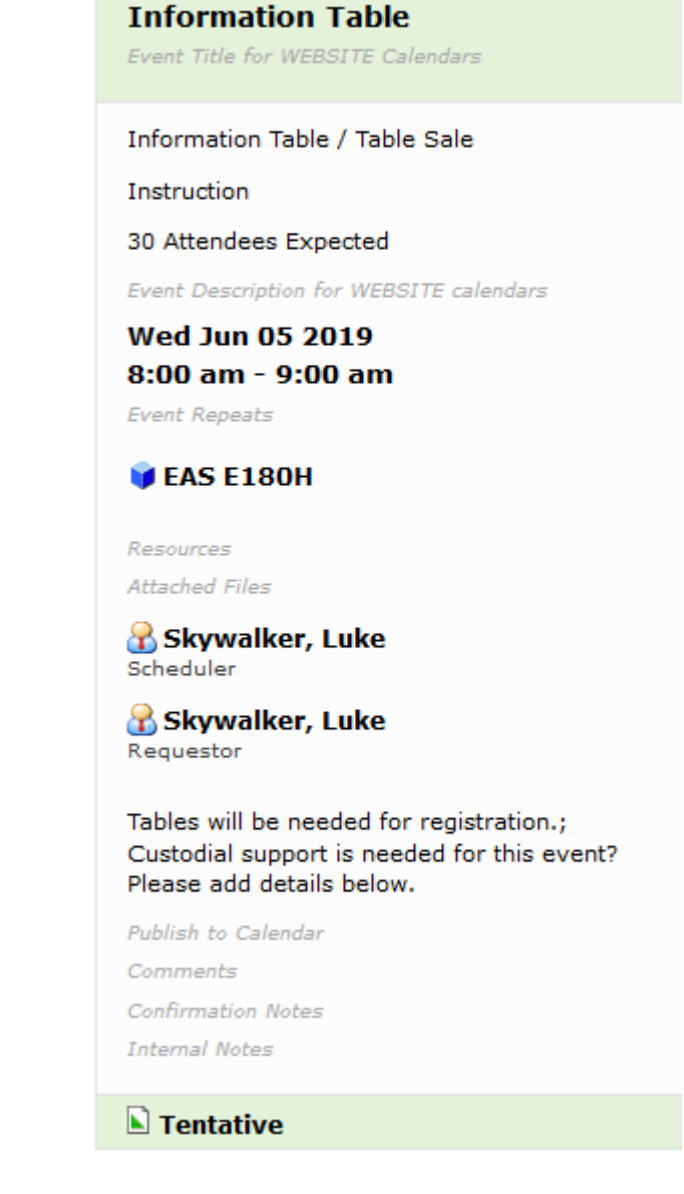

13. Save your event!

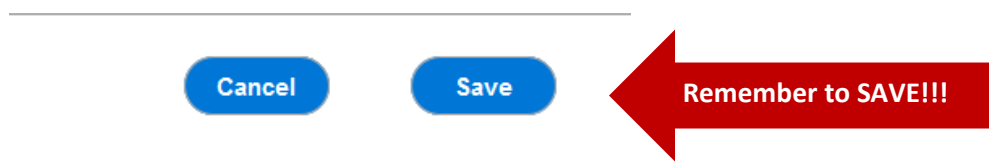